## **Researcher Page**

## **How to Get There**

Use these steps to go to the Researcher page, which is where you can pick sets of data that you want to view:

1) Make sure that you're on the homepage. Go to the **Custom View/Download Data** area in the lower left of the screen.

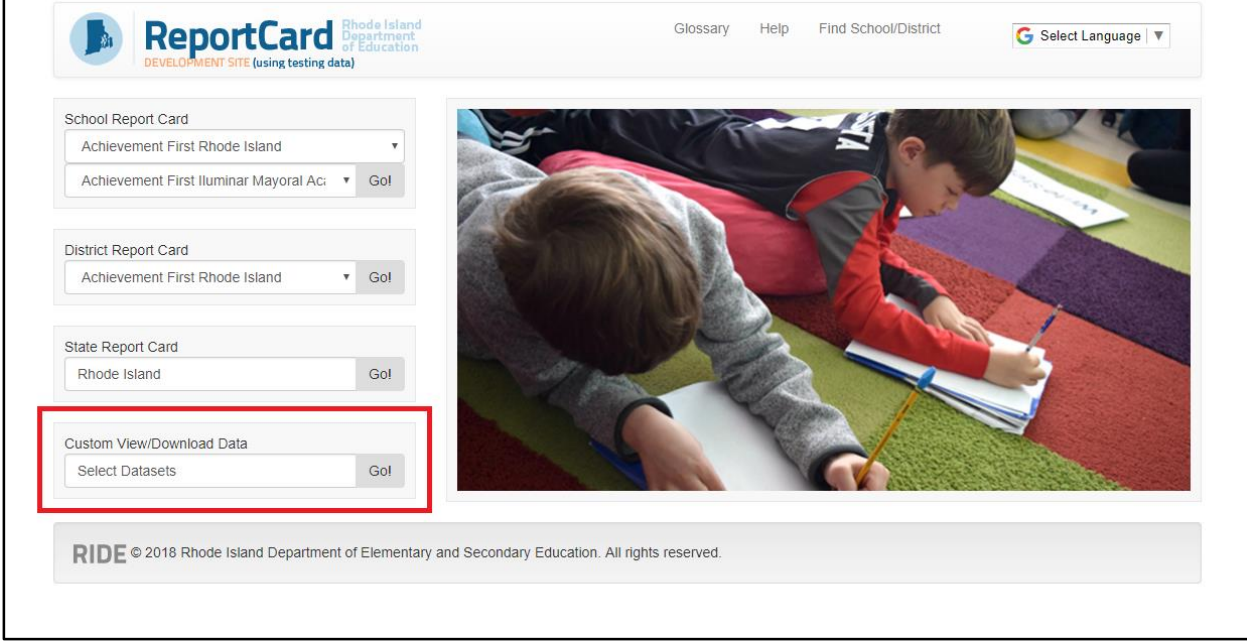

2) You don't need to change the text in the search box ("Select Datasets"), so just click **Go!** to go to the Researcher page.

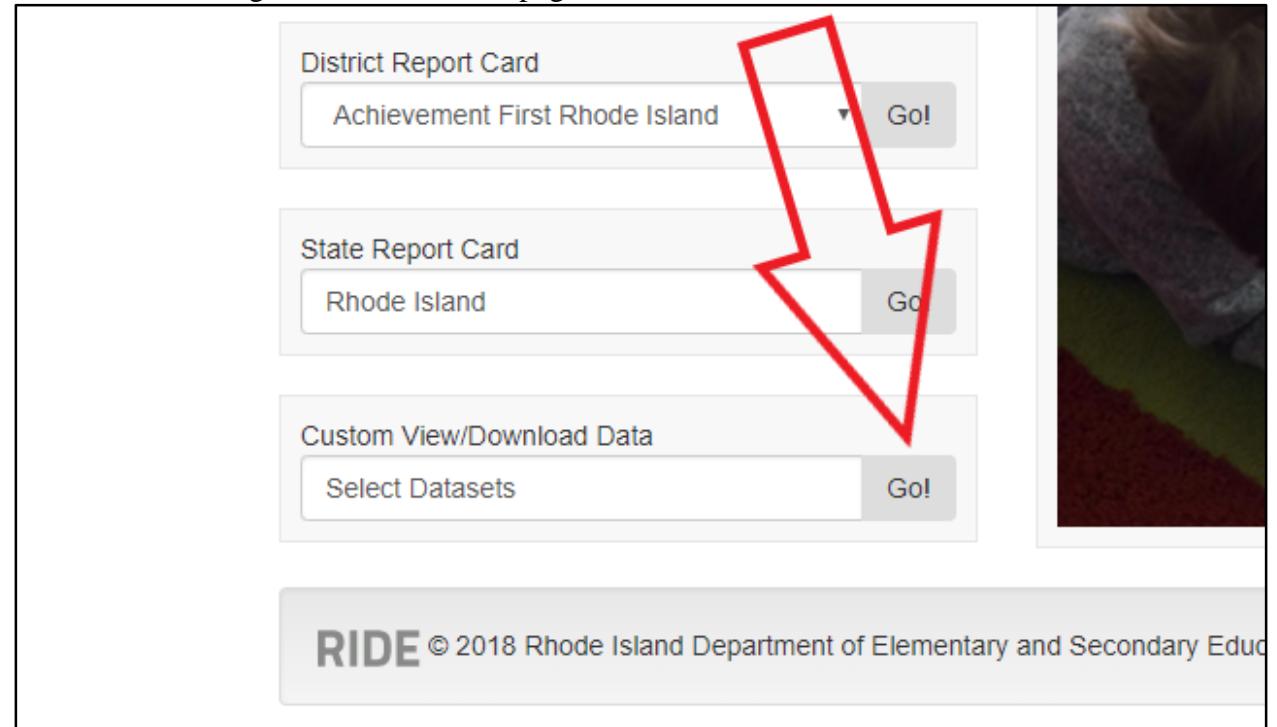

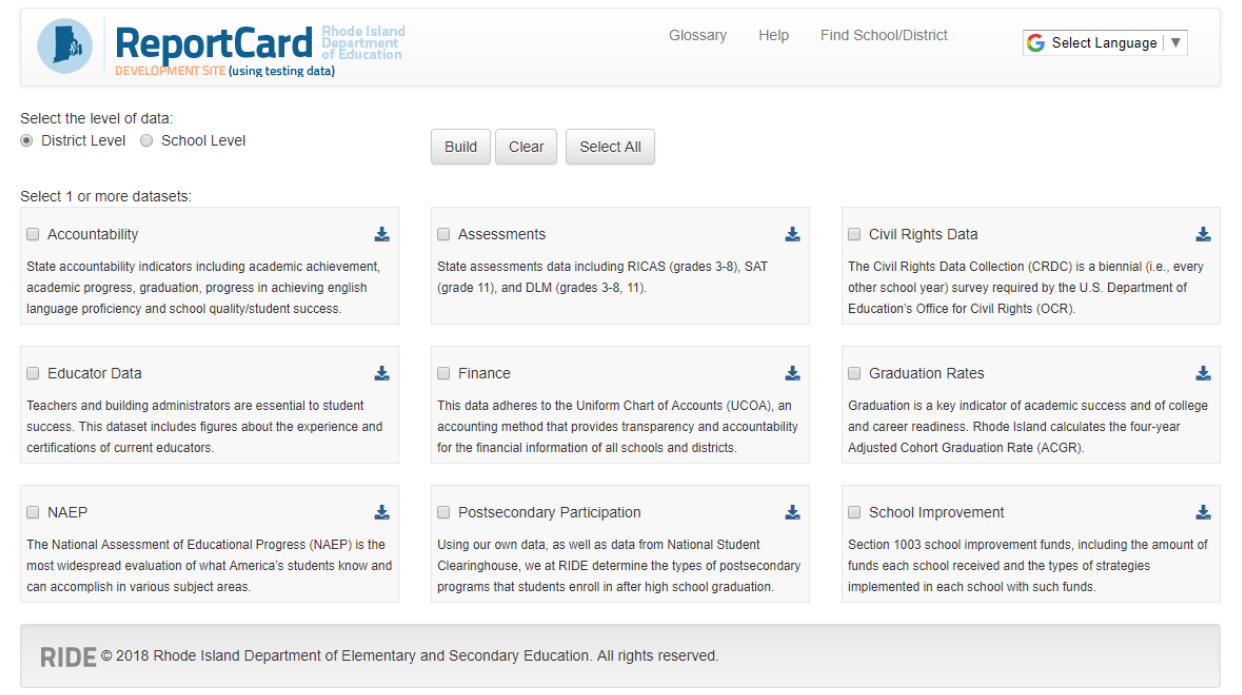

## **Directions for the Researcher Page**

Use these steps to view the data you're looking for:

1) Welcome to the selection page. In the upper left of the screen, select the level of data that you want to view. You have 2 options: District Level or School Level.

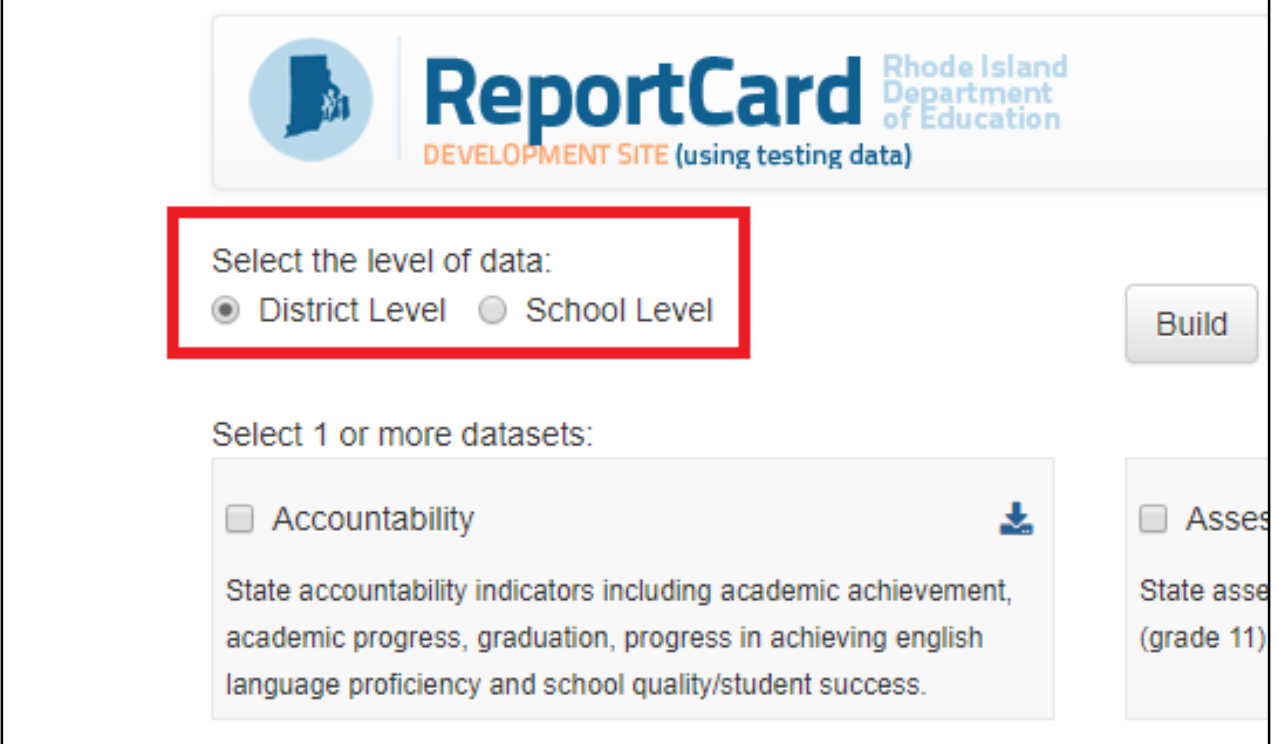

2) Select 1 or more of the 9 datasets available. The datasets are Accountability, Assessments, Civil Rights Data, Educator Data, Finance, Graduation Rates, NAEP, Postsecondary Participation, and School Improvement.

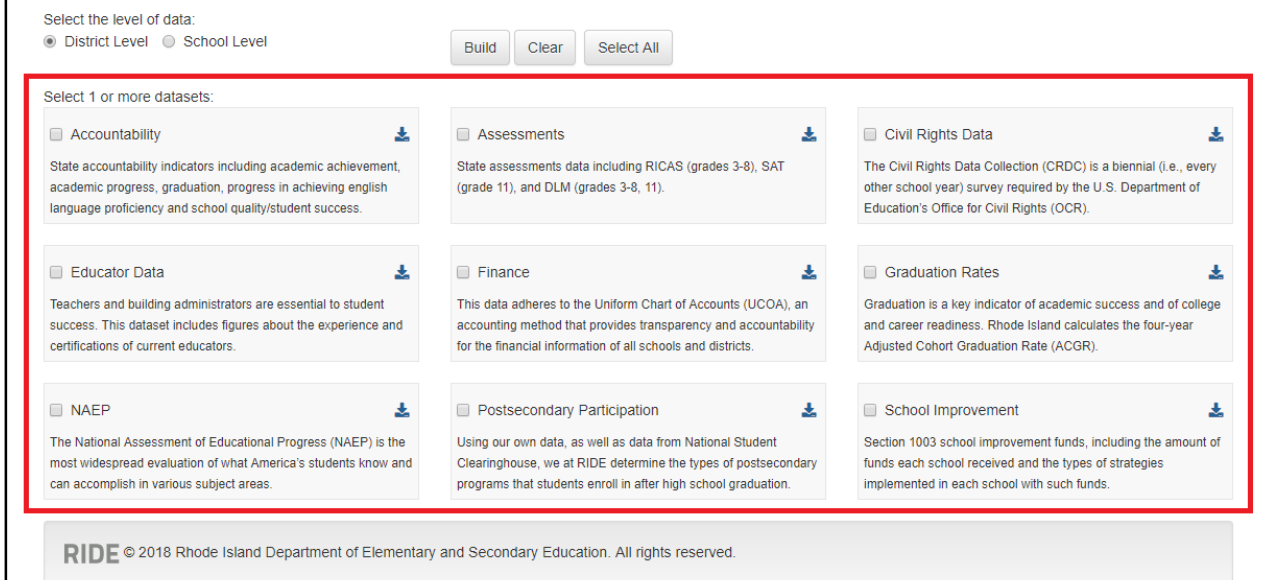

3) To view your selected datasets, click **Build**. To restart with selecting datasets, click **Clear**. To choose all the datasets at once, click **Select All**.

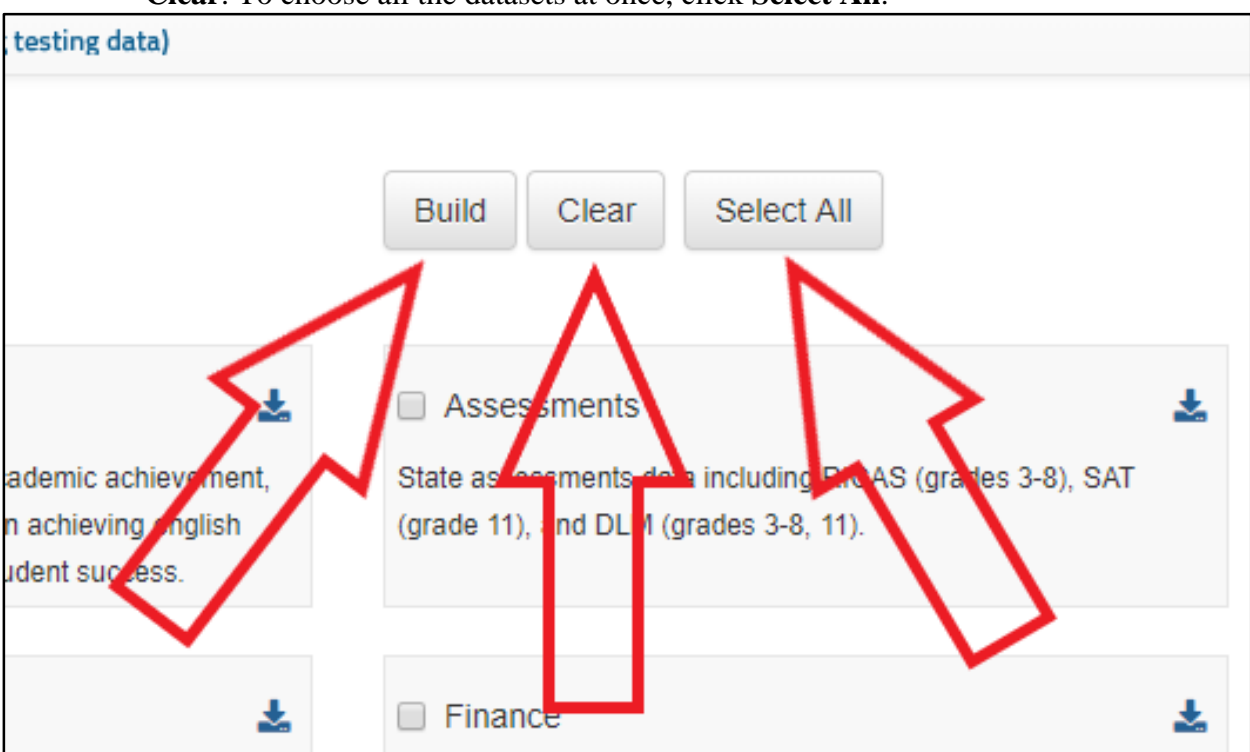

4) If you want to switch back to the selection page from viewing your datasets, click **Go back to selection page** in the upper left of the screen.

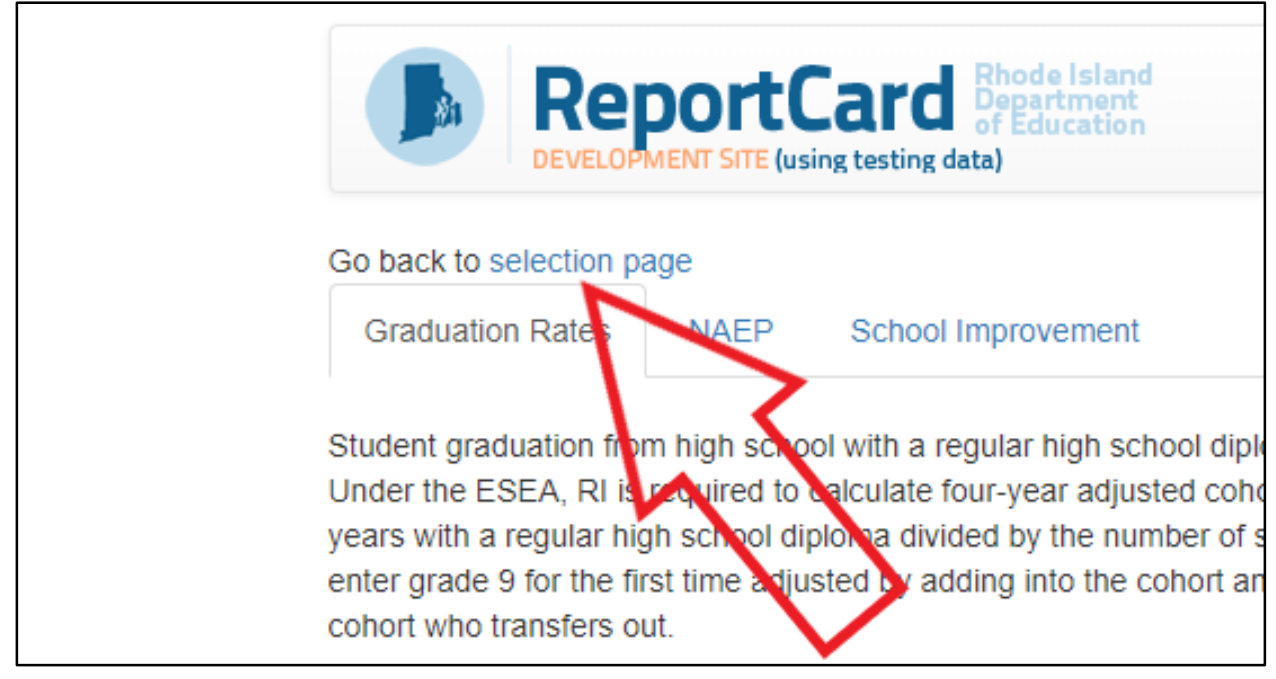

Note: On the selection page, you can download data into Excel. Just click the download icon for any of the datasets.

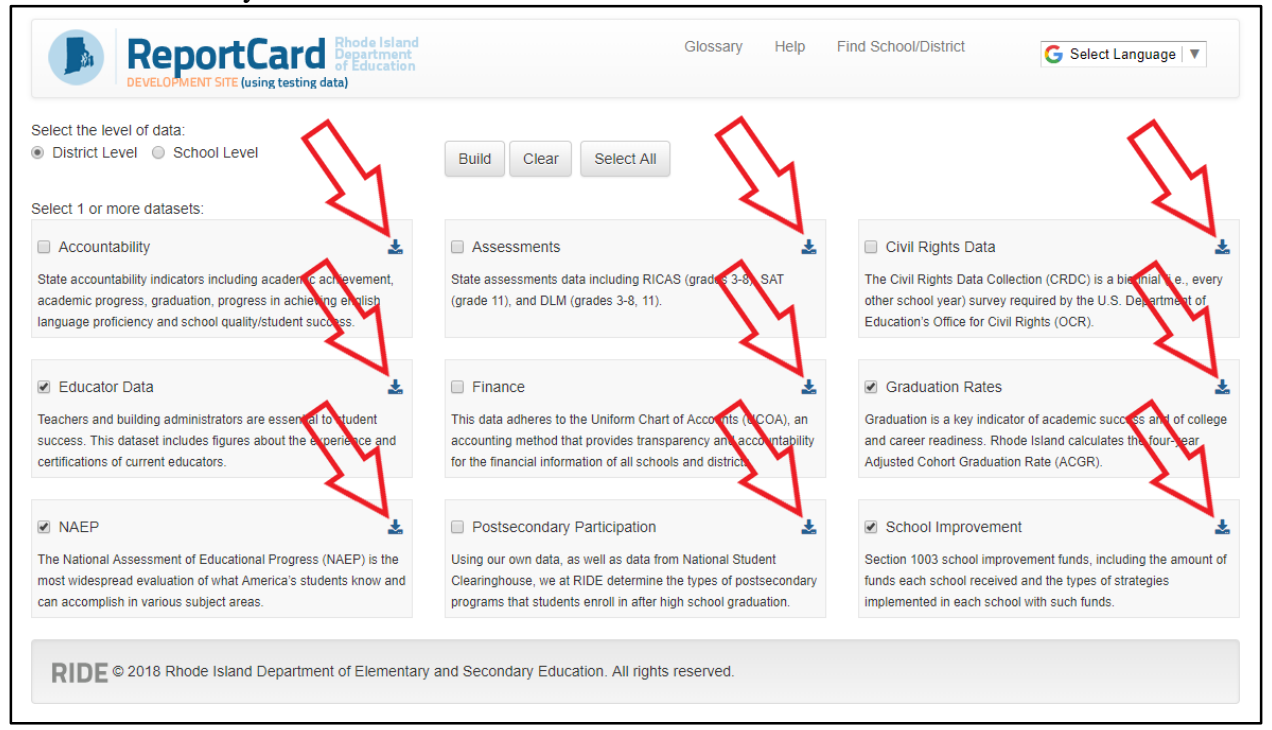